## Objetivo.

**Practicar cómo trabajar con tablas dinámicas** en Excel2010.

## Ejercicio paso a paso.

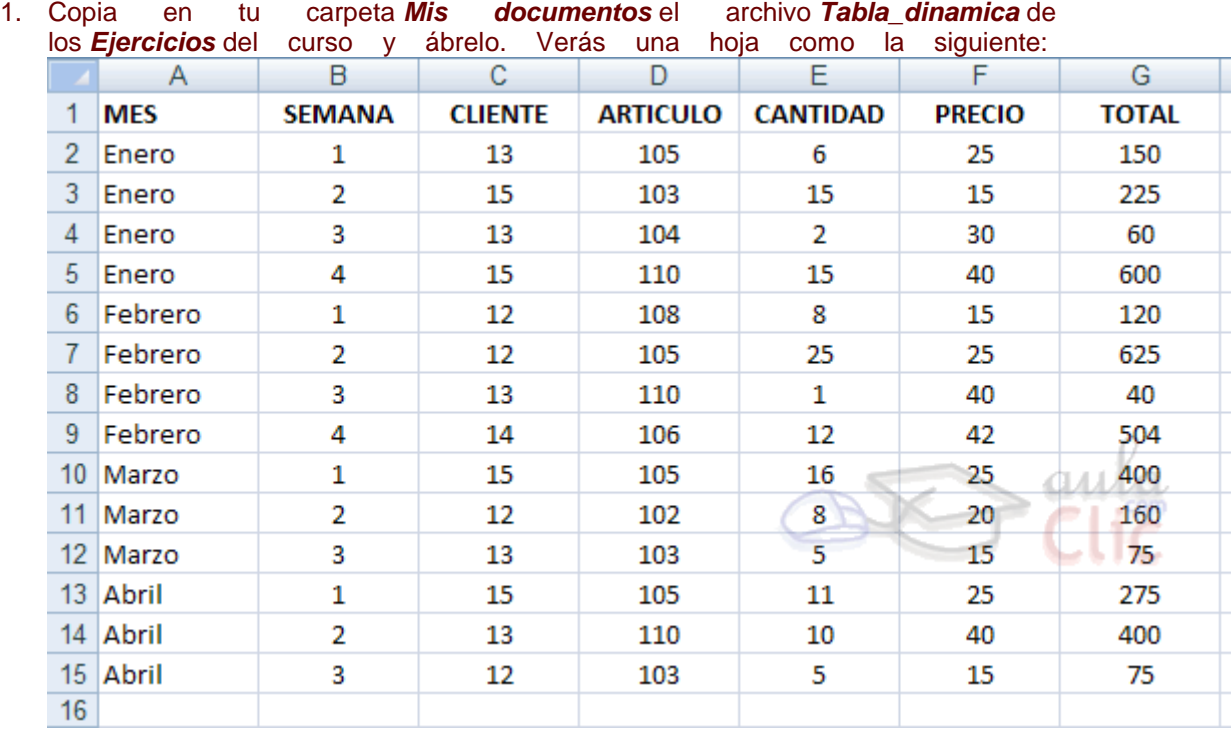

- Vamos a crear una tabla dinámica para interpretar mejor estos datos.
- 1. Selecciona el rango *A1:G15*.
- 2. Haz clic en el botón **Tabla dinámica** de la pestaña **Insertar**.
- 3. La opción **Seleccione una tabla o rango** debería estar marcada y con el rango *A1:G15* en la caja de texto.
- 4. Marca **Nueva hoja de cálculo**.
- 5. Pulsa en **Aceptar**.
- 6. Se abrirá el panel lateral de tablas dinámicas.
- 7. Arrastra el campo **SEMANA** a .
- 8. Arrastra el campo **CLIENTE** a **...** Etiquetas de fila
- 9. Arrastra el campo **TOTAL** a  $\Sigma$  Valores.
- 10. Arrastra el campo **ARTICULO** a  $\Sigma$  <sup>Valores</sup>, El campo **ARTICULO** se añadirá a los rótulos de columna, vamos a cambiar esto porque lo queremos en los rótulos de fila.

11. En el área de **Rótulos de columna** despliega el campo **Valores** y selecciona la opción **Mover a rótulos de fila**.

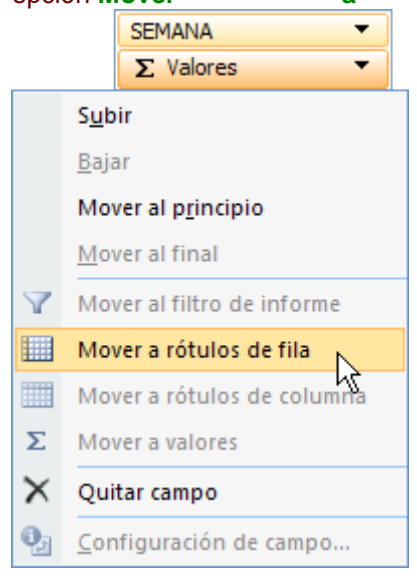

12. Haz clic en el botón **Encabezados de campo** de la pestaña **Opciones** para quitar los encabezados de la tabla dinámica.

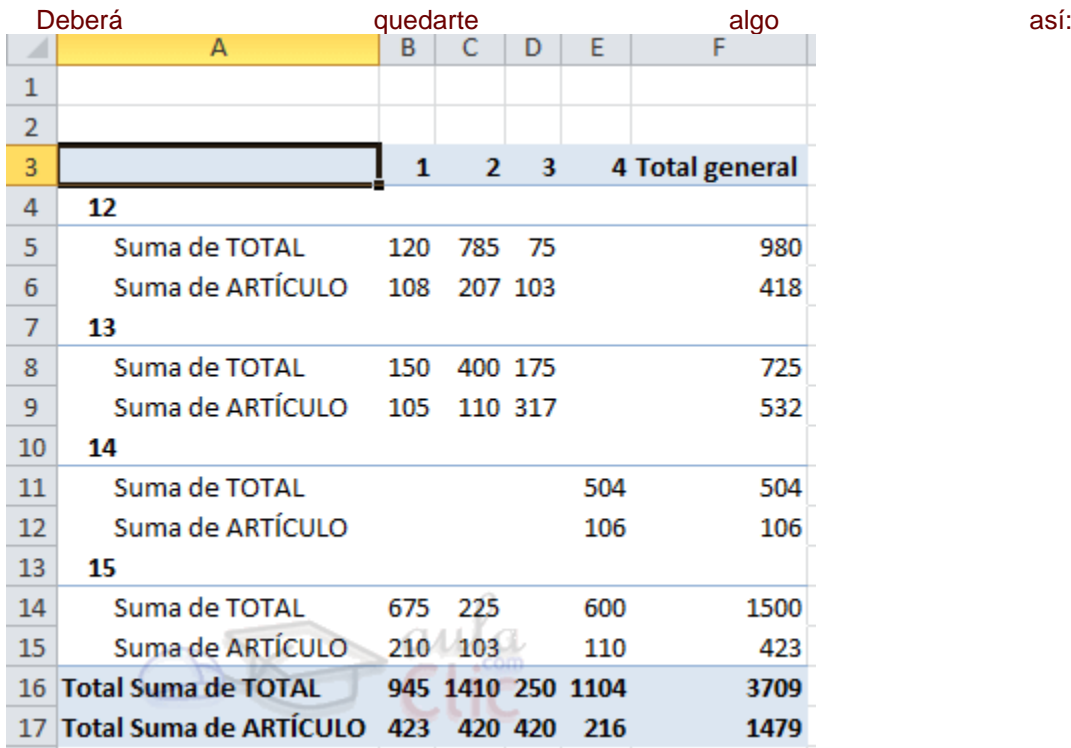

En estos momentos tenemos una tabla en la que se nos muestra por cada semana qué ha comprado cada cliente.

La fila **Suma de TOTAL** nos da lo que se ha gastado cada cliente en cada semana.

Sin embargo la fila **Suma de ARTICULO** nos muestra la suma del número de artículo para cada semana, esto no es lo que queremos.

Nuestro objetivo es que esta última fila muestre el número de artículos que se han comprado, así podríamos saber para cada semana cuánto se ha gastado cada cliente y cuántos artículos ha comprado.

13. Haz clic derecho sobre cualquier celda de la fila **Suma de ARTICULO** y en el menú emergente selecciona **Configuración de campo de valor**.

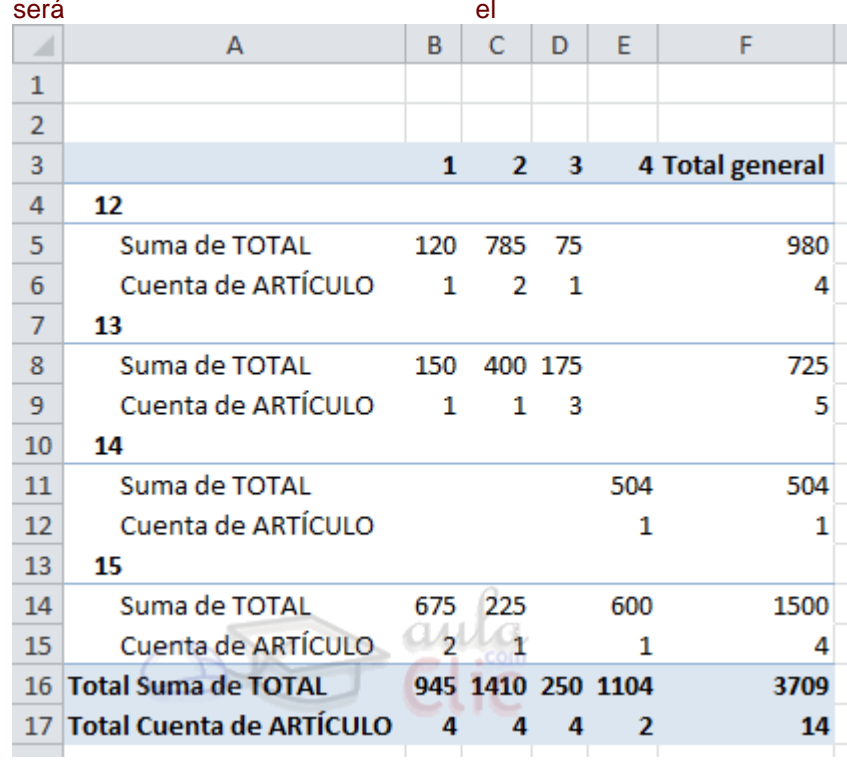

14. En el cuadro de diálogo selecciona la función **Cuenta** y pulsa **Aceptar**. El resultado siguiente:

15. Ya tenemos lo que queríamos. Ahora desde la pestaña **Diseño** modifica el aspecto de la tabla a tu gusto.

Ahora vamos a filtrar los resultados para ver solamente los datos del cliente *14*.

- 1. Haz clic sobre una celda de la tabla para que aparezca el panel lateral.
- 2. Haz clic sobre la flecha a la derecha del campo **CLIENTE** en la lista de campos.
- 3. Deselecciona todos los clientes menos el *14*.
- 4. Pulsa **Aceptar**.
- 5. Cierra el libro de trabajo guardando los cambios realizados.